# Panasonic

**Digital Super Hybrid Systems TVP50CE N°1**

 Caricamento del file messaggi in lingua italiana tramite personal computer

**19 Febbraio, 2001**

## Panasonic **Italia S.p.A.**

Business Communication - PBX Section

## **CARICAMENTO DEI MESSAGGI IN LINGUA ITALIANA**

**I sistemi TVP50CE vengono forniti solo con la messaggistica di default (lingua inglese). Questo documento spiega come caricare il file con i messaggi in lingua italiana tramite personal computer.**

Materiale occorrente :

N°1 TVP50CE

N°1 Personal computer portatile o desktop con sistema operativo Windows 9x

N°1 cavo seriale di collegamento PC  $\rightarrow$  TVP50

Collegare cavo seriale tra PC e TVP50 (per lo schema del cavo vedere ultima pagina)

Tramite Hyperterminal di Windows 9x creare una connessione di tipo seriale con le seguenti impostazioni :

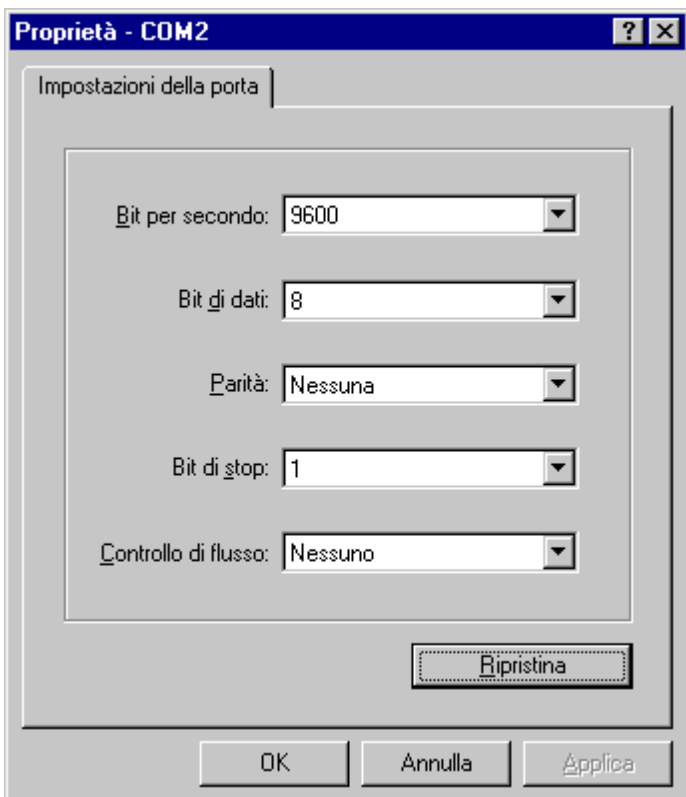

## Panasonic Panasonic Panasonic Panasonic Panasonic PIT-BC-PBX

### **CARICAMENTO DEI MESSAGGI IN LINGUA ITALIANA**

#### **1) Collegare l'alimentazione al dispositivo ed attendere il prompt dei comandi.**

Checking Flash Memory Cards. Please wait...

PORT TEST

SYSTEM SETUP ...

1.. 2.. 3.. 4.. 5.. 6.. 7.. 8.. 9.. 10..

 Active COs : 1 2 DPT Interface Connection is not Established

\*\* OFF LINE MODE \*\*

>

Premere invio per il menu di programmazione

#### **2) Selezionare 3. Utility Command e premere invio**

System Administration Top Menu

- 1. Program
- 2. System Reports
- 3. Utility Command
- 4. System Reset/Clear
- 5. Quick Setup (VT100 Mode Only)

Enter the Number := 3

#### **3) Digitare il comando "load" e premere invio**

Utility Command( Type 'HELP' for command list. )

\$ load

#### **4) Per caricare i messaggi di utente selezionare l'opzione 4 e premere invio**

VPS Flash Memory Data Load ( PC -> VPS : Xmodem )

- 1: Program
- 2: Parameters
- 3: System Prompts
- 4: User Prompts-1
- 5: User Prompts-2
- 6: Custom Service Menu
- 7: Personal Greetings

Select No.  $:= 4$ 

To start press 'RETURN'

## **Panasonic** Panasonic Property **Property Assembly PIT-BC-PBX**

**5) Premere invio per avviare la procedura di inserimento dei messaggi. Selezionare dal menu "Trasferisci" "Invia file"**

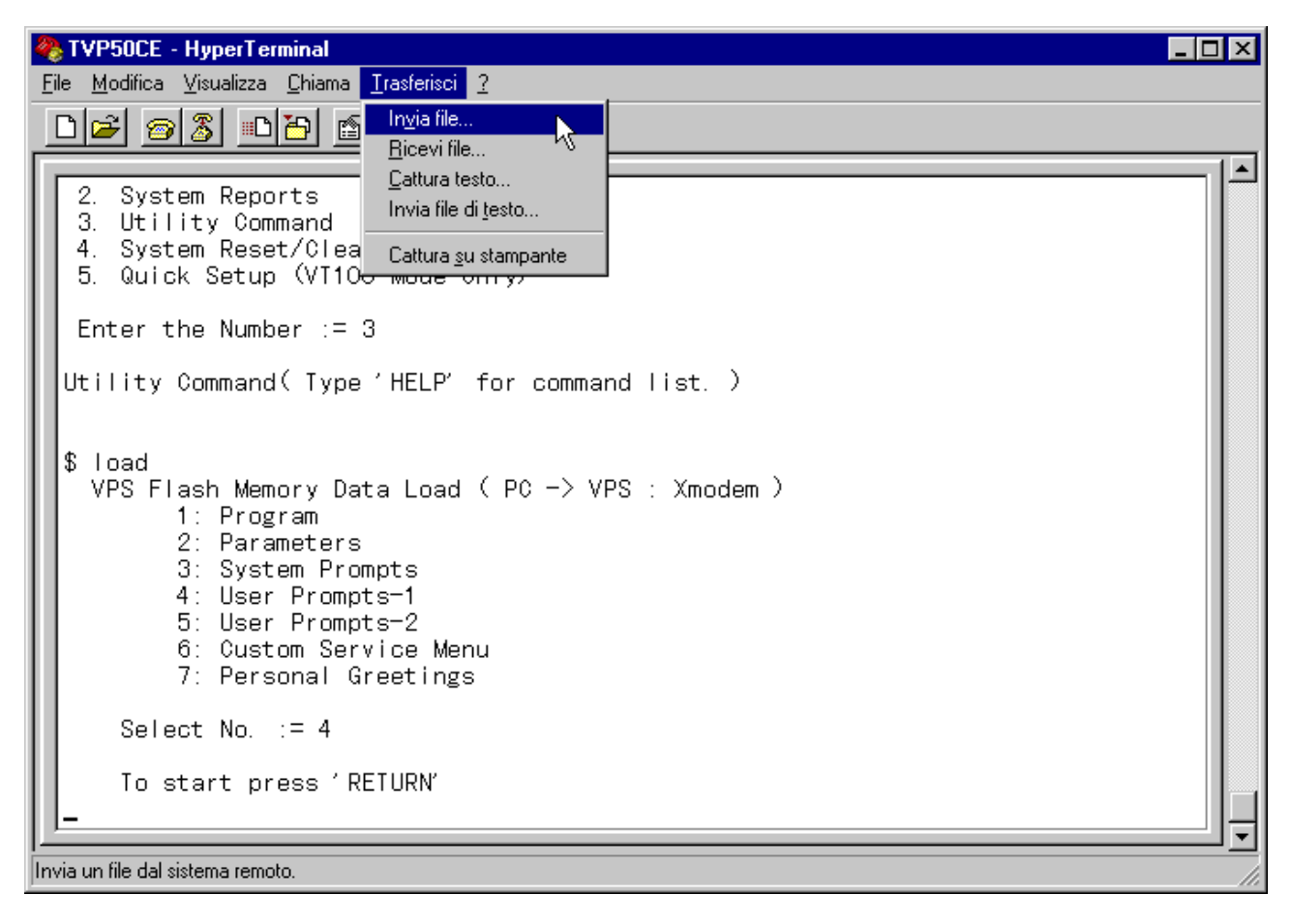

#### **6) Selezionare dal menu il protocollo di trasmissione Xmodem**

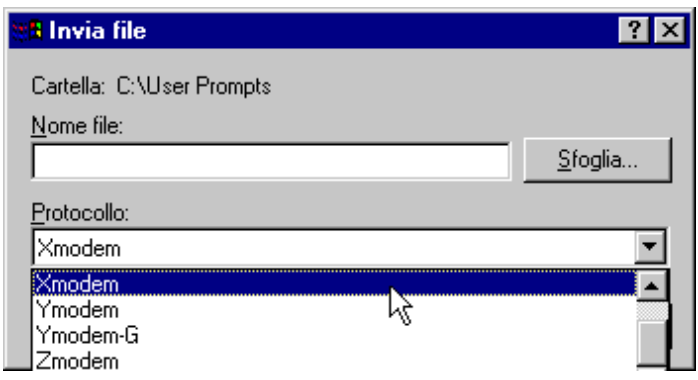

**7) Cliccare su sfoglia per selezionare il file dei messaggi da caricare**

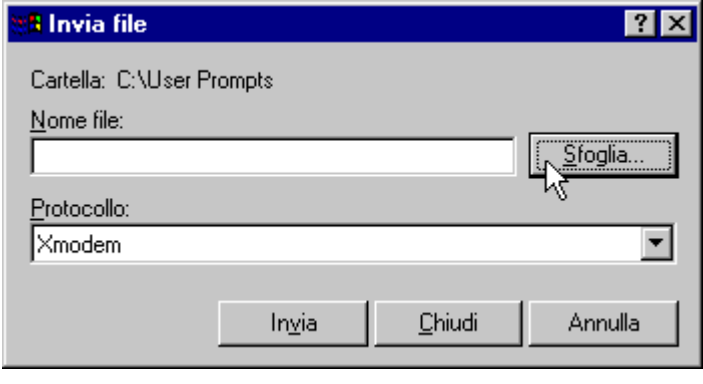

## Panasonic **Panasonic Property Access Panasonic** PIT-BC-PBX

**8) Selezionare il file dei messaggi e cliccare su Apri**

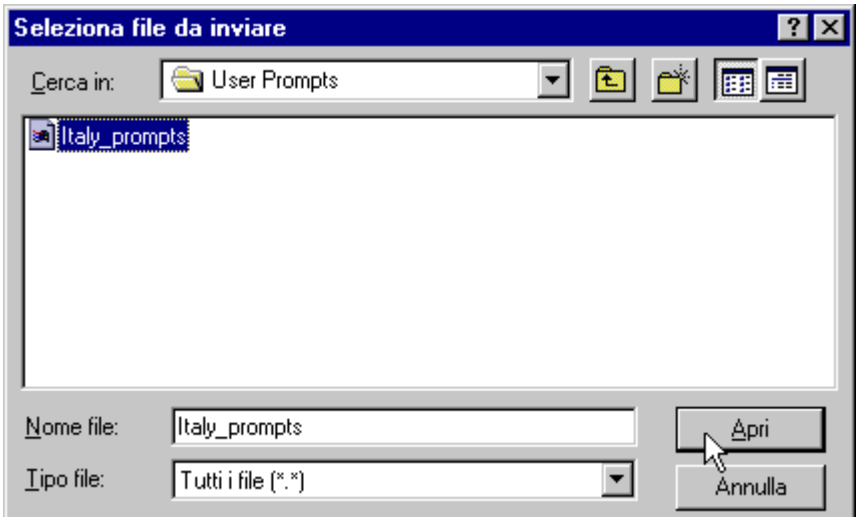

**9) Cliccare su invia per la trasmissione del file**

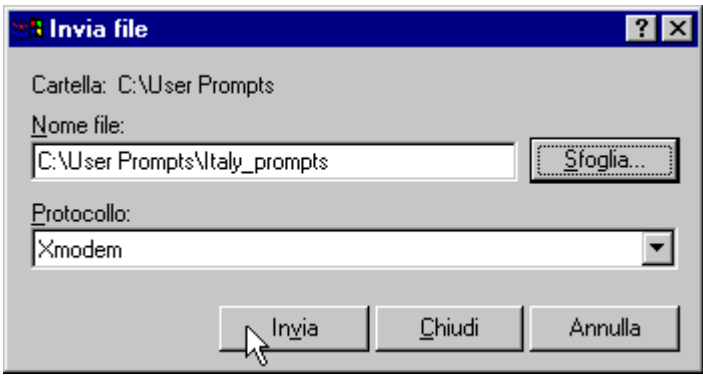

**10) Attendere il termine del caricamento del file**

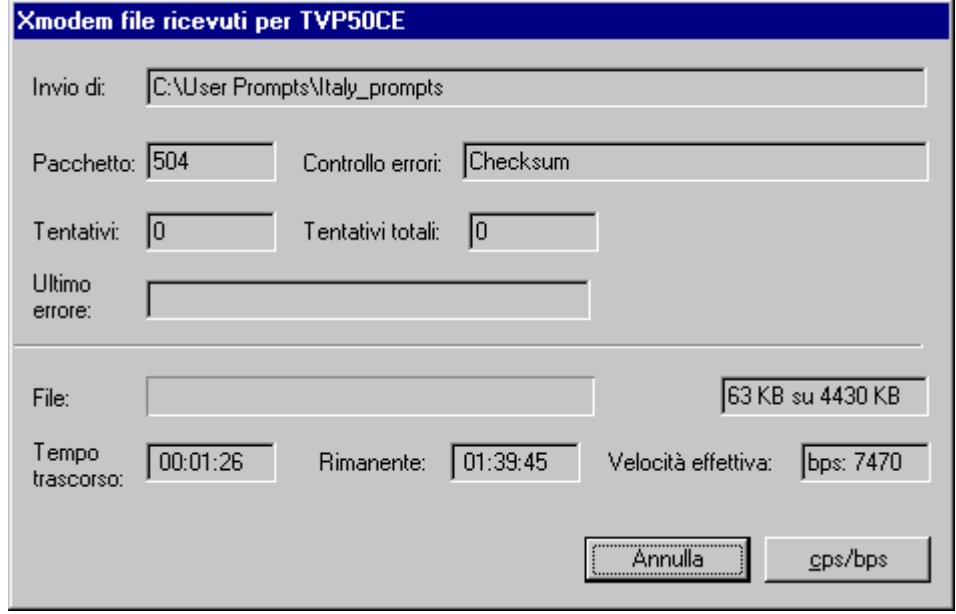

**Il tempo di caricamento dipende dall'impostazione della velocità della seriale (es. a 19200 baud circa 1 ora)**